## KLU WELCOME WEEK 2023 APP

#### How to download the Guidebook

- 1. Scan the QR Code or click on the link to download the Guidebook app
- 2. Open the app, click "find your guide" & click the blue button with the key and insert the Passphrase j736hh1z (no spaces after "z")
- 3. Now click on "download guide"
- 4. All done  $\odot$

The appearance might vary depending on the used device.

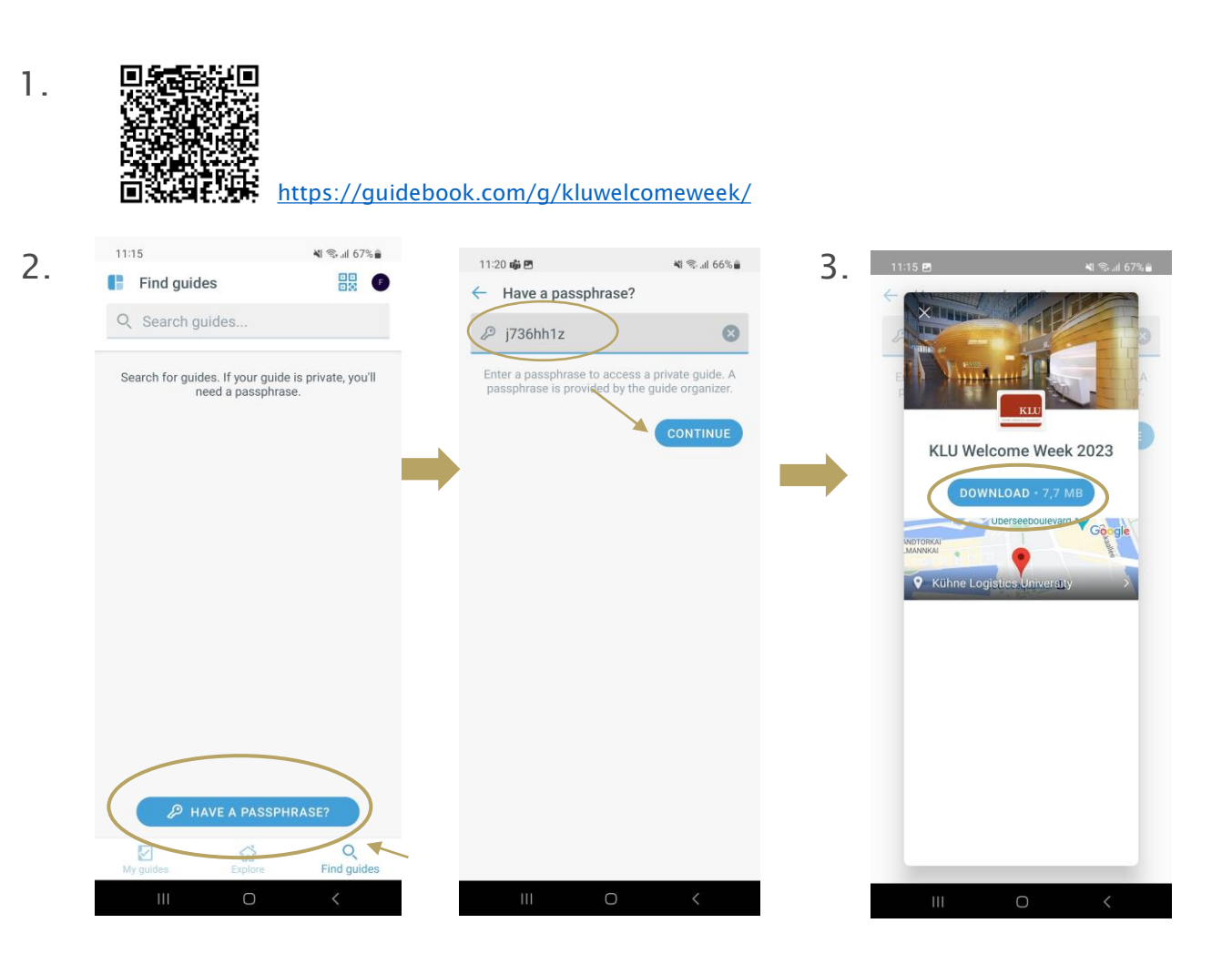

## KLU WELCOME WEEK 2023 APP

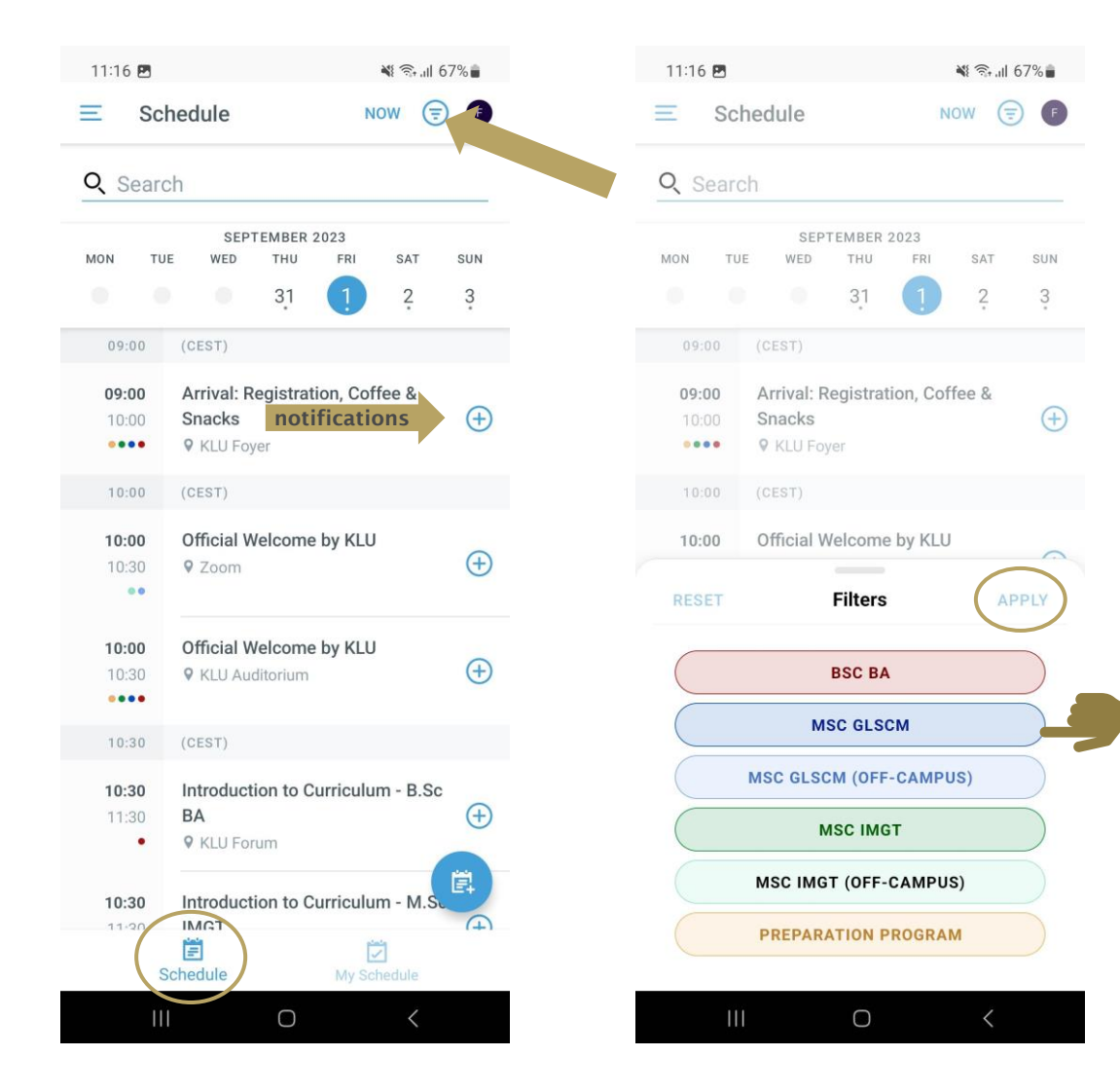

#### How to use the filter

- Open Schedule
- Now you can see all sessions that will take place during the Welcome Week, also sessions for other classes than yours
- Click on the circle in the right corner to filter *your track*
- **EXECT:** Select your correct track with the help of the next page
- You may also use the feature *My Schedule* and drag all sessions you are attending from Schedule to My Schedule

## KLU WELCOME WEEK 2023 APP

# SELECT THE CORRECT TRACK

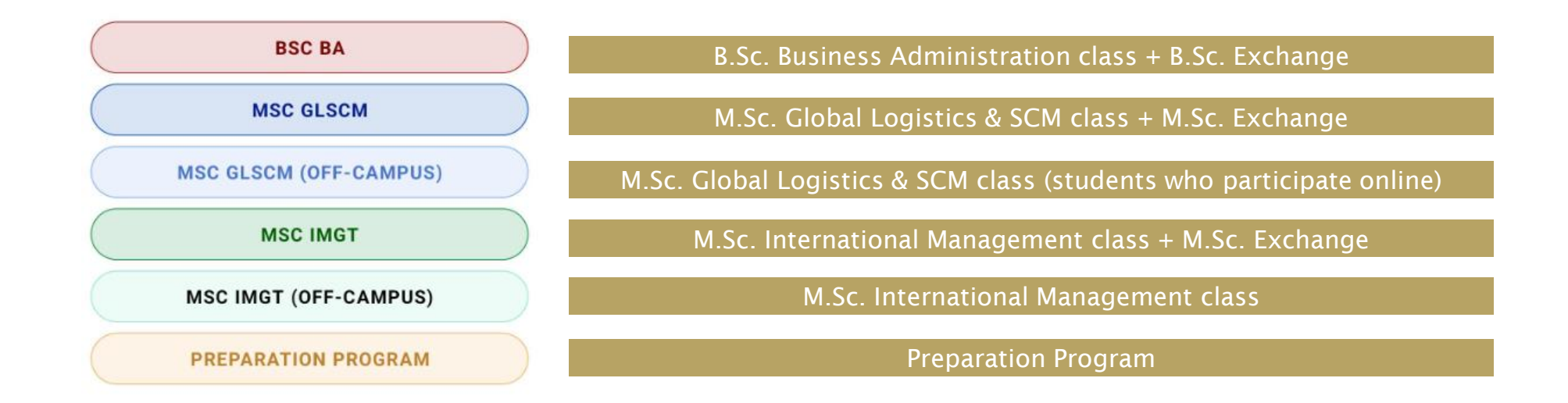

# HOW TO BOOK OPTIONAL EVENT

If you would like to attend one of the optional events offered (City Tour, Barge Trip, Maritime Museum, Brewery Tour, etc.), registration is required and open until August 31:

- 1. Select the Optional Event in the App
- 2. Click on the registration link for the specific event they're interested in (City Tour, Barge Trip, Brewery Tour, etc.).
- 3. Once on the registration page, locate and click on the "Register" button.
- 4. all events are free of charge
- 5. Note that registration is binding
- 6. You may cancel via the link you will receive so others from the waiting list get the chance